## Stručný návod pre používanie novei verzie redakčného systému buxus

Internetové stránky STU a všetkých fakúlt sú prevádzkované prostredníctvom redakčného systému buxus spoločnosti ui42. Verzia systému 5.5.7 používaná do konca augusta 2012 bola nasadená v roku 2008 a už dlhšiu dobu nespĺňala aktuálne požiadavky pre prevádzkovanie súčasných informačných webových systémov a nástupu rôznych moderných trendov publikovania informácií. Dôležitá je tiež otázka bezpečnosti prevádzkovania starších verzií internetových systémov. Staršie verzie systémov nereflektujú na nové možné hrozby napadnutia, resp. zneužitia s využitím nájdených chýb počas ich životnosti.

Ďalším nemenej dôležitým aspektom je vývoj v oblasti užívateľských rozhraní v poslednom období, ktorého dôsledkom je výrazné zjednodušenie a zrýchlenie práce užívateľov.

Na základe uvedených dôvodov bol realizovaný upgrade na aktuálnu verziu buxusu 6.2.0, ktorá sa v mazimálnej možnej miere snaží zachovať existujúci spôsob práce v redakčnom systéme, ale naviac pridáva možnosť správy informácií aj moderným spôsobom priamo v rozhraní frontendu webových stránok.

Kompletný návod (EN verzia) na obsluhu novej verzie je dostupný v administračnom rozhraní systému buxus v hornej lište pod položkou Pomoc > Manuál používateľa buxusu.

### **Prihlasovanie a odhlásenie v buxuse po novom**

Pre prihlásenie do redakčného systému buxus v novej verzii je použitý nový formulár, ktorý sa zobrazí priamo nad frontend rozhraním webových stránok po zadaní url adresy a pridaním slova buxus za lomítkom, napr.: www.stuba.sk/buxus alebo www.sjf.stuba.sk/buxus . V prípade, že redaktor uprednostňuje pôvodný systém prihlasovania je potrebné zadať url adresu v tvare názov domény / system na webe STU /new/system napr.: www.sjf.stuba.sk/system alebo www.stuba.sk/new/system .

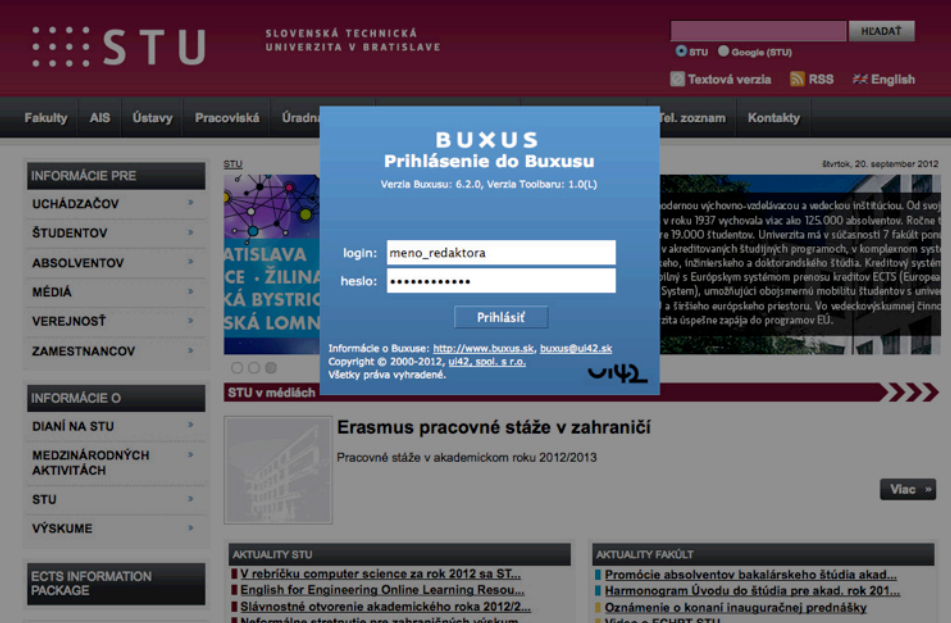

Po zadaní prihlasovacích údajov zostane webová stránka zobrazená v štandardnom frontend rozhraní a v jej hornej časti pribudne špeciálna funkčná lišta – Toolbar, ktorá ponúka základné funkcie pre správu obsahu systému bez potreby zobraziť pôvodné administračné rozhranie.

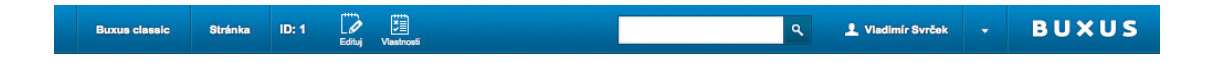

Po ukončení práce v buxuse je potrebné odhlásenie redaktora zo systému kliknutím na ikonku trojuholnika vpravo vedľa mena redaktora, následne sa zobrazí tlačidlo **Odhlásiť** a po kliknutí na tlačidlo dôjde k odhláseniu redaktora a skrytiu lištu Toolbar.

## **Práca v pôvodnom administračnom rozhraní buxusu**

V prípade, že redaktorovi z nejakého dôvodu nový spôsob editácie nevyhovuje, môže sa hneď po prihlásení prepnúť do pôvodného administračného rozhrania kliknutím na položku v Toolbare – **Buxus classic > Navigátor**. 

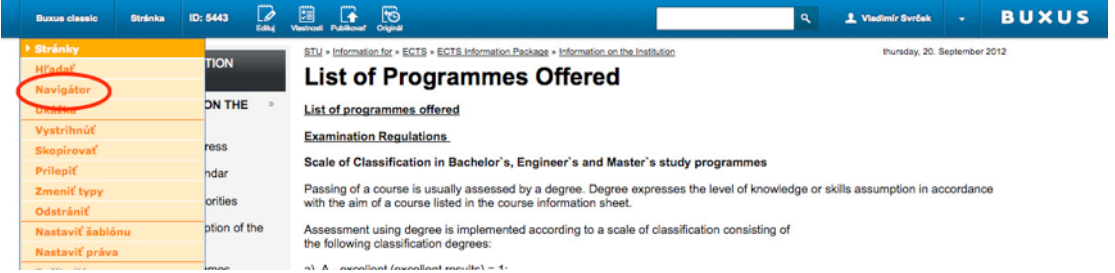

### **Správa obrázkov a dokumentov**

V prípade, že v rámci publikovania informácií je potrebné spracovávať súbory obrázkov alebo dokumentov, používa sa na to pôvodné rozhranie Správcu dokumentov a Správcu obrázkov dostupné cez Toolbar a položky **Buxus classic > Prehliadač obrázkov** a **Buxus classic > Prehliadač obrázkov**.

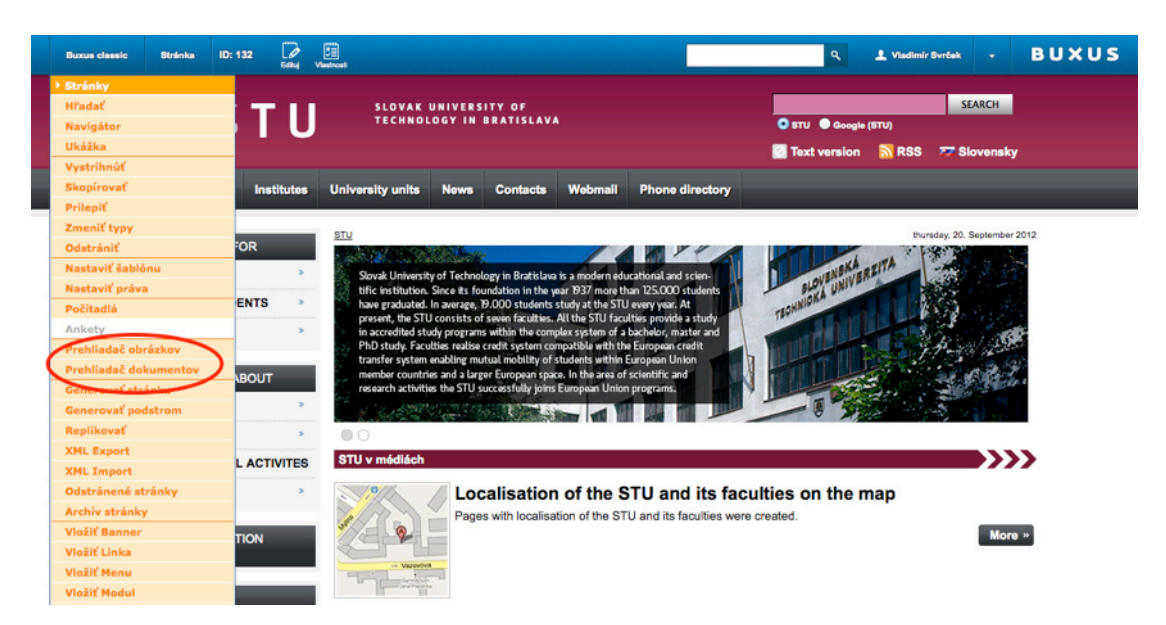

Rozdiel medzi starou a novou verziou je v možnosti nahrávania väčšieho počtu súborov naraz. Súbory sa môžu hromadne nahrávať kliknutím na tlačidlo Pridať nové v príslušnom správcovi obrázkov alebo dokumentov. Na hromadné nahrávanie je potrebné mať v rámci prehliadača nainštalovaný a povolený **Adobe Flash plugin.** Po kliknutí na tlačidlo **Pridať nové** sa zobrazí rozhranie prieskumníka súborov v počítača redaktora. V rámci prieskumníka je možné zvoliť jeden alebo viac súborov držaním tlačidla **CTRL a klikaním myšou na požadované súbory**. Následne je potrebné potvrdiť výber súborov kliknutím na potvrdzovacie tlačidlo prieskumníka a automaticky sa všetky zvolené súbory nahrajú na server.

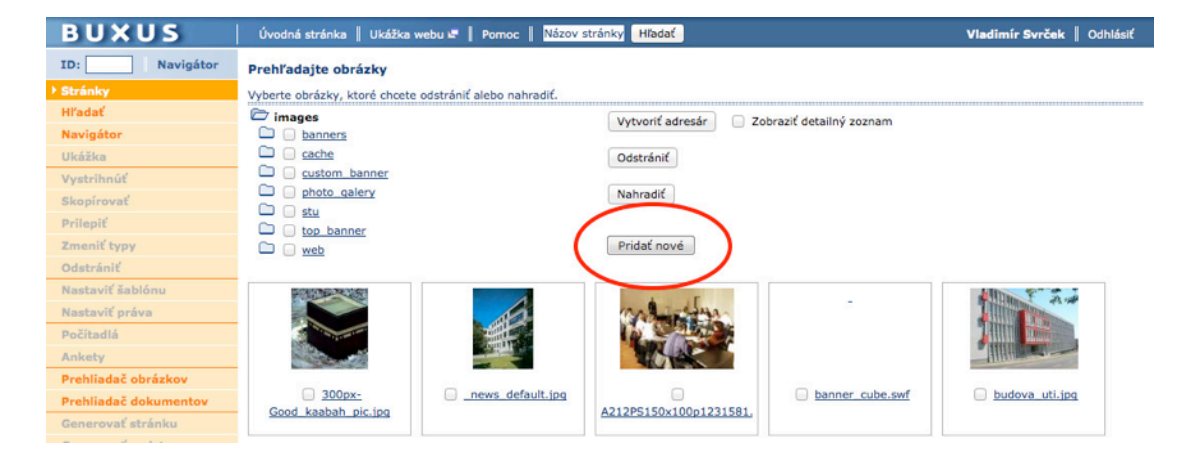

# **Nový HTML editor**

S novou verziou redakčného systému bola zmenená aj verzia integrovaného HTML editor. Nový editor už automaticky čistí vkladaný obsah z textového editora MS Word od zbytočných príkazov a parametrov bez potreby používať ikonku vkladania z Wordu. Pri prenášaní textu stačí použiť kombinácie klávesových skratiek **CTRL+C a CTRL+V**.

V prípade problémov s načítaním nového HTML editora je potrebné vymazať dočasnú pomäť prehliadača (cache) a históriu prehliadača. Následne je potrebné v administračnom prostredí pri editácii zvolenej stránky použiť príhaz F5 na znovu načítanie všetkých komponentov a funkcií novej verzie buxusu.

Pokiaľ sa HTML editor zobrazí správne, ale nezobrazia sa jeho doplnky vo vyskakovacích oknách, vloženie textu cez ikonku Word, prelinkovanie do buxusu, súbor, obrázok a podobne, je potrebne nad plochou vyskakovacieho okna kliknúť pravým tlačidlom myši a zvoliť funkciu aktualizácia (Obnoviť) obsahu zvoleného okna/rámca.

## **Práca v prostredí frontendu stránok**

Novou funkciou aktuálnej verzie buxusu je možnosť pridávať a upravovať obsah webových stránok prostredníctvom frontend rozhrania bez potreby vstupovať do administračného rozhrania buxusu. Všetky dostupné funkcie združuje špeciálna funkčná lišta – Toolbar a samotné funkcie a tlačidlá sú zobrazované v závislosti v ktorej časti webu redaktor pracuje. Prípadne v akom stave editácie informácií sa aktuálne nachádza.

Štandardný stav lišty Toolbar je nasledovný a dostupné funkcie:

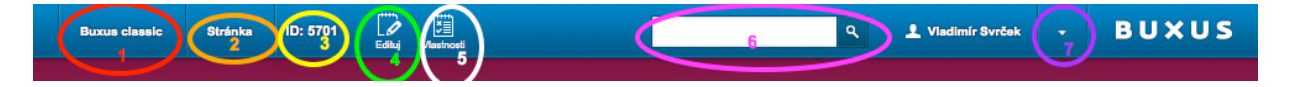

- 1. Tlačidlo **buxus classic** umožňuje prístup ku všetkým funkciám systému buxus v prostredí pôvodného administračného rozhrania
- 2. Tlačidlo **Stránka** zobrazí ponuku funkcií dostupných pre aktuálnu stránku s ktorou redaktor pracuje
	- a. **Vložiť novú stránku** rovnakého typu ako je aktuálne zobrazená na rovnakú úroveň v strome stránok ako je aktuálne zobrazená
	- b. **Vložiť novú podstránku/y** výber z dovolených typov, ktoré môžu byť vkladané pod aktuálne zobrazený typ stránky
	- c. **Editovať** umožňuje zobraziť aktuálnu zobrazenú stránku v režime online editovacieho módu prostredníctvom frontend rozhrania
	- d. Vlastnosti stránky umožňuje zapnúť editačný režim zobrazenej stránky v pôvodnom administračnom rozhraní, s prístupom ku všetkým vlastnostiam stránky, aj tým, ktoré nie je možné editovať cez frontend rozhranie
- e. Publikovať umožňuje publikovať aktuálne vloženú stránku alebo všetky stránky čo boli vložené ale ešte neboli publikované
- f. **Zahodiť koncept** umožňuje zahodiť zmeny aktuálnej stránky, pokiaľ ich nejaký redaktor vykonal ale nepublikoval
- g. Koncepty zobrazí zoznam všetkých stránok, kde boli vykonané úpravy ale neboli publikované. Je možné sa na tieto stránky prepnúť kliknutím myšou a dané zmeny buď publikovať, alebo zahodiť koncept, čiže zmeny zamietnuť a vrátiť stránku do pôvodného stavu.
- 3. Zobrazenie ID aktuálne upravovanej stránky
- 4. Tlačidlo **Editovať** totožne ako bod 2.e,
- 5. Tlačidlo **Vlastnosti** totožné ako bod 2.d,
- 6. Vyhľadávacie pole, kde je možné zadávať ID stránky, prípadne názov alebo časť názvu a následne zo zobrazenej ponuky kliknúť na požadovanú hľadanú stránku v buxuse
- 7. Tlačidlo na Odhlásenie užívateľa zo systému

## **Úprava informačného obsahu stránok**

Stránku v buxuse, ktorú chce redaktor upravovať prepne do editačného režimu kliknutím na tlačidlo **Edituj** v **Toolbare**. Pokiaľ na stránke nie sú dostupné editovateľné položky napríklad **Názov** a **Text**, zobrazí sa chybové hlásenie Na stránke nie sú editovateľné vlastnosti.

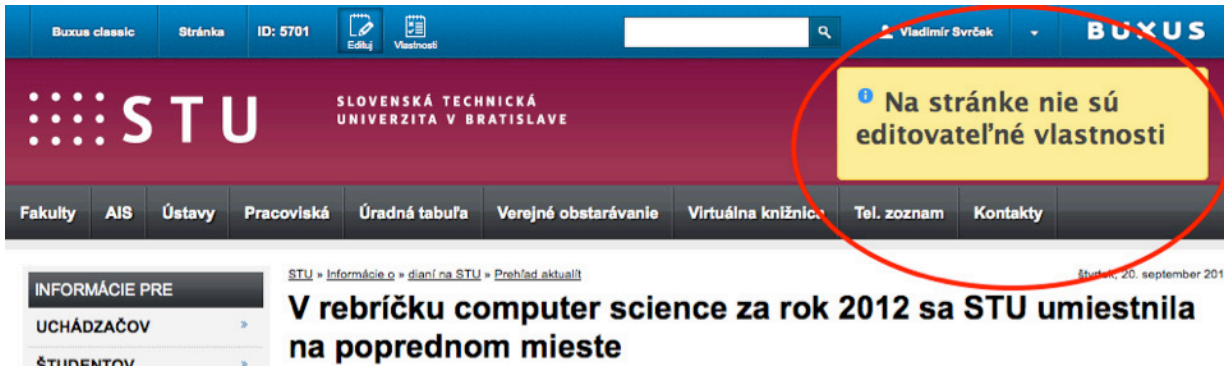

V taktomto prípade je ešte možné, pomocou tlačidla Vlastnosti, aktivovať administračný režim pre úpravu ďalších systémových vlastností danej stránky.

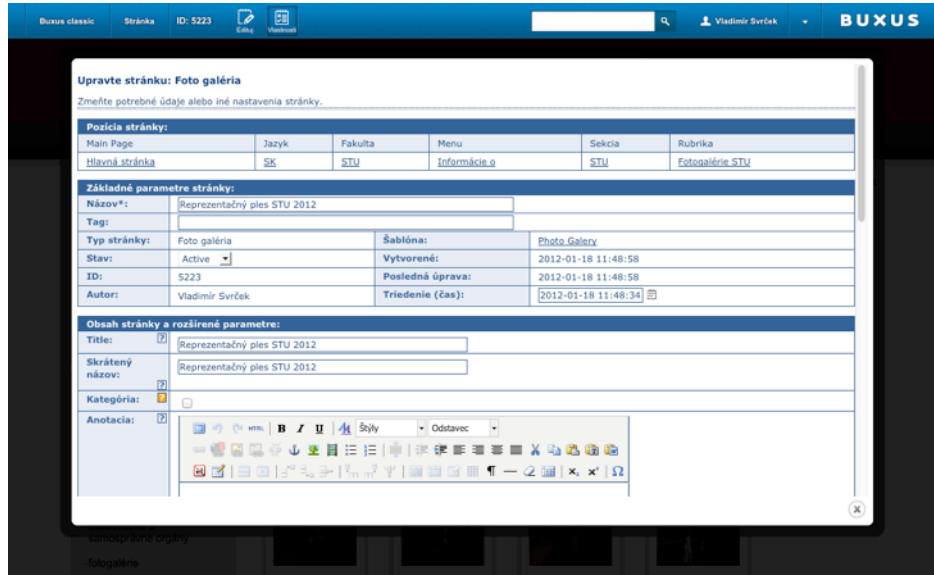

V editačnom režime frontend rozhrania je možné upravovať tvpicky Názov a Text stránky prepnutím do editačného režimu cez tlačidlo **Edituj** a kliknutím myšou na položky Názov alebo Text.

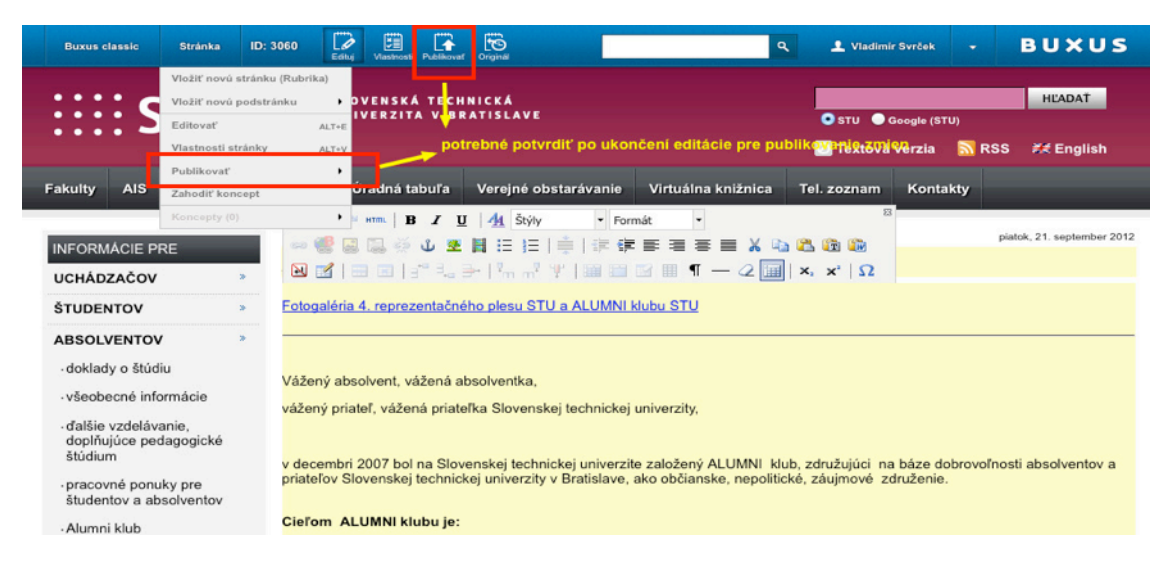

Po ukončení editácie, pokiaľ chceme aby vykonané zmeny boli viditeľné aj verejnosti a nezostali len ako rozpracovaný koncept je potrebne potvrdiť publikovanie zmizne tlačidlo Publikovať alebo **kliknutím na položku Stránka > Publikovať > Publikovať túto stránku!**

V prípade, že redaktor zabudne na publikovanie zmien na upravovanej stránke, je táto stránka ako aj ďalšie upravené a nepublikované dostupné cez položku Toolbaru - Stránka > Koncepty, kde sa nachádza zoznam stránok na ktorých boli vykonané zmeny a neboli publikované (ID a názov). Každú z týchto stránok si redaktor môže opätovne otvoriť a vykonané zmeny buď zahodiť kliknutím na Stránka > Zahodiť koncept, alebo publikovať úpravy pre verejnosť kliknutím na Stránka > Publikovať > Publikovať túto stránku.

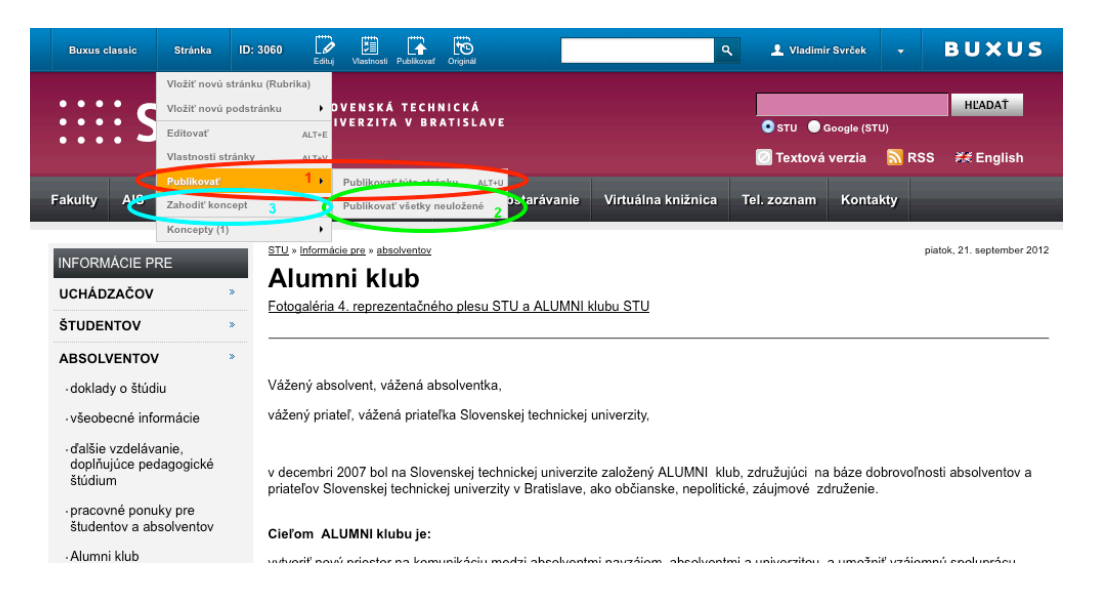

Ďalšie kroky po úprave stránky:

- 1. Publikovanie úprav na stránke pre verejnosť
- 2. Publikovanie všetkých stránok, kde boli vykonané zmeny pre verejnosť jedným kliknutím
- 3. Zrušenie zmien vykonaných na stránke a ponechanie publikovania pôvodnej verzie

## **Pridávanie nových stránok**

Nové informačné stránky cez frontend rozhranie je možné pridávať kliknutím na položku Toolbaru -**Stránka > Vložiť novú stránku (Typ stránky)**.

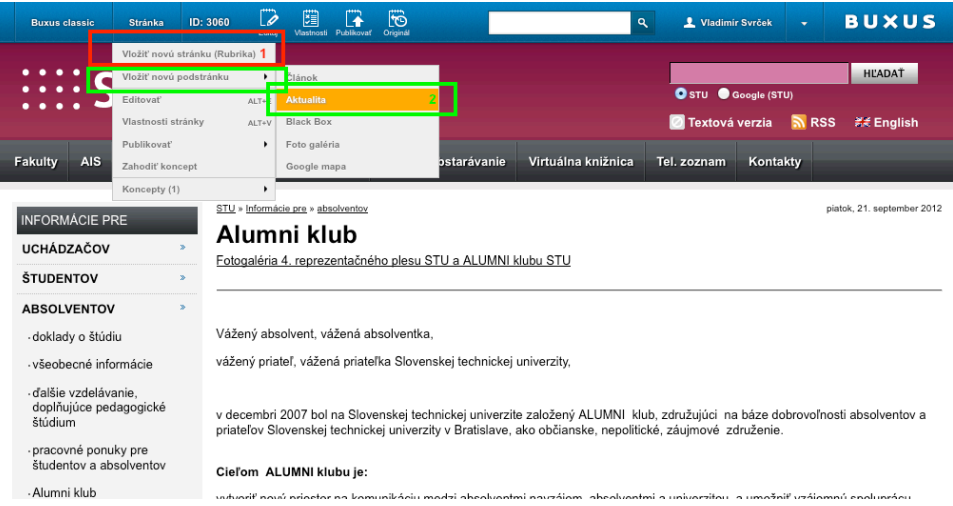

V prípade, že chceme vložiť novú stránku v štruktúre pod aktuálne zobrazenú stránku, je potrebné kliknúť na položku Toolbaru - Stránka > Vložiť novú podstránku > Typ\_podstránky\_ktoru\_vkladám.

Vkladanie nových stránok (predchádzajúci obrázok):

- 1. Vloženie novej stránky na rovnakú úroveň, na ktorej je stránka, ktorú mám aktuálne zobrazenú
- 2. Vloženie novej podstránky pod stránku, ktorú mám aktuálne zobrazenú, s možnosťou výberu typu vkladanej podstránky, pokiaľ je umožnené pod danú úroveň vkladať informačné stránky rôznych typov napr. Pod stránku typu Rubrika (príklad na obrázku) je možné vkladať podstránky typu Článok, Aktualita, ...

## **Vyhľadávanie informačných stránok**

V režime frontend rozhrania, kde nie je aktivovaný navigátor pre zobrazenie stromovej štruktúry stránok je možné efektívne vyhľadať požadovanú stránku zadaním ID stránky, prípadne názvu alebo časti názvu a následne zo zobrazenej ponuky kliknutím na požadovanú hľadanú stránku prejsť na jej zobrazenie a prípadnú editáciu.

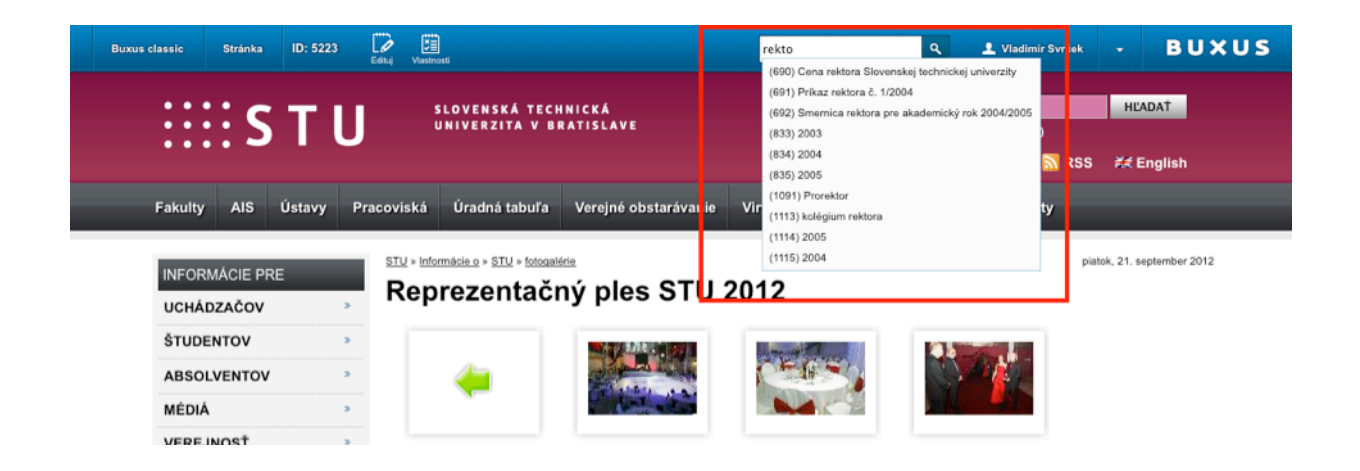